## **Pawn Borrower**

## **In home page, Select Pawn Broking. First menu is Create Pawn Borrower.**

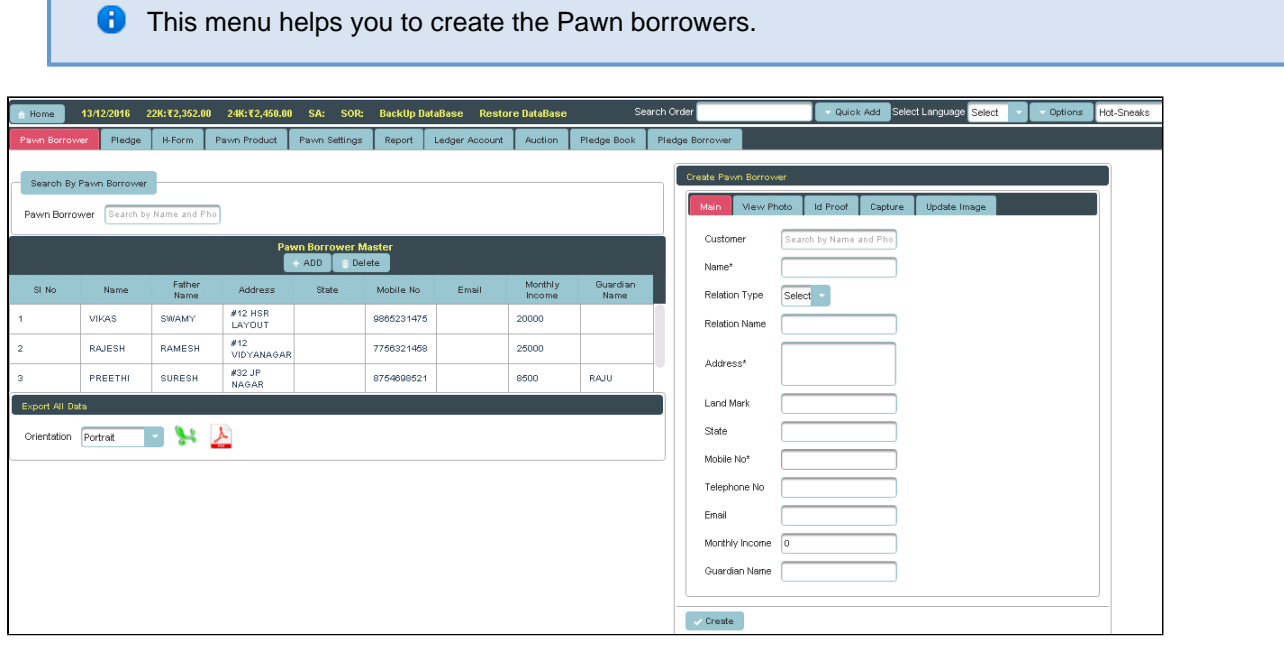

Once you enter into this page,to the right side of your page you have an option to **Create Pawn Borrower**.

**Here Borrowers Name, Phone number & Address are Mandatory field.** 

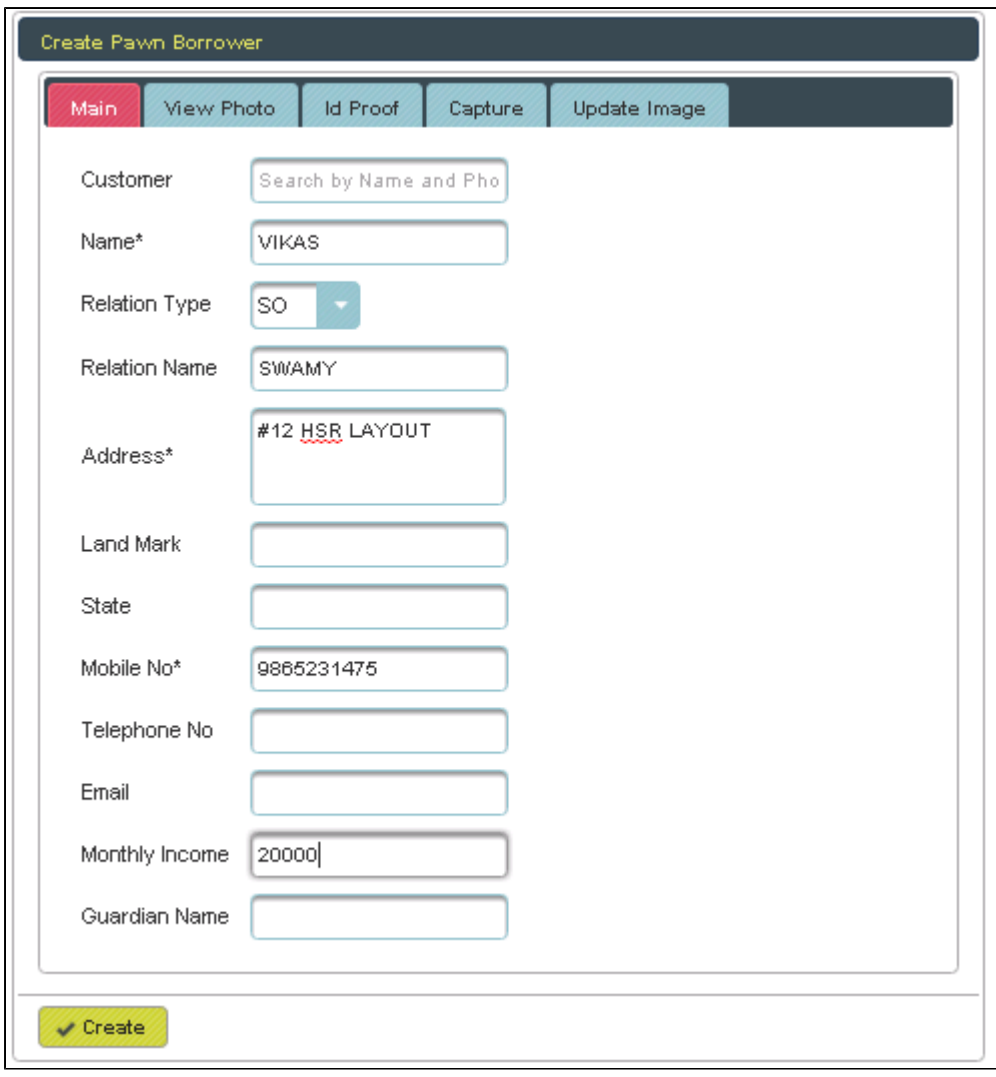

In this menu you have the option to take the Photo of Borrower and his/her Id Proof along with Update Option.

**C** To take the Photos

Click on Capture.You can the following contents

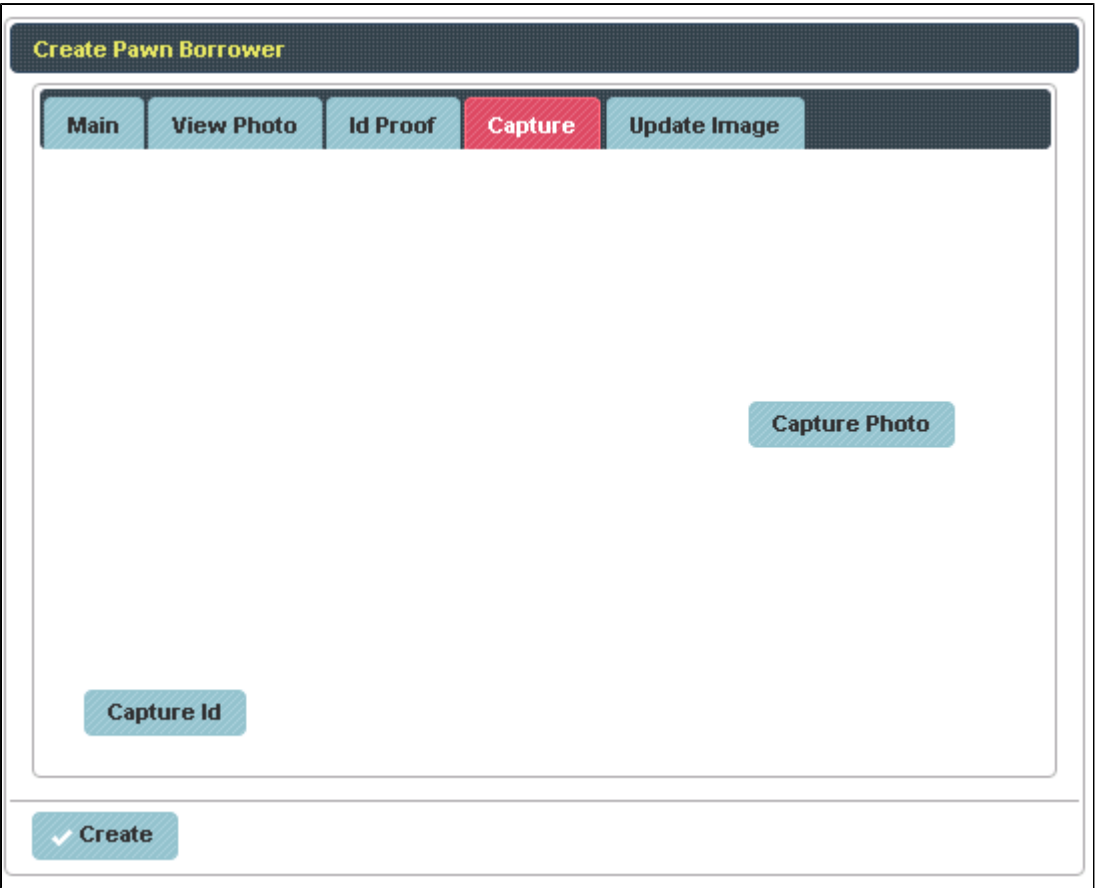

To take photo of Borrower Click on Capture Photo or To take Id of Borrower Click on Capture Id

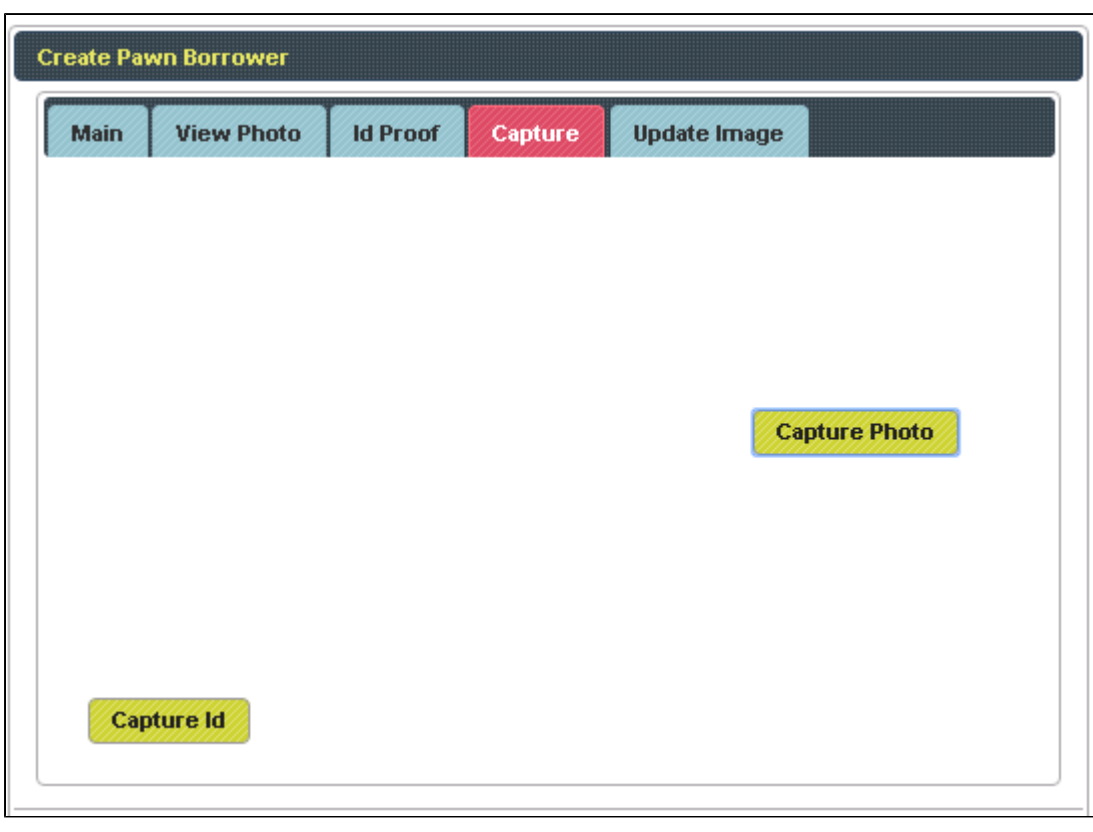

Enter the details of Borrower and Click on **Create**, the table will get filled

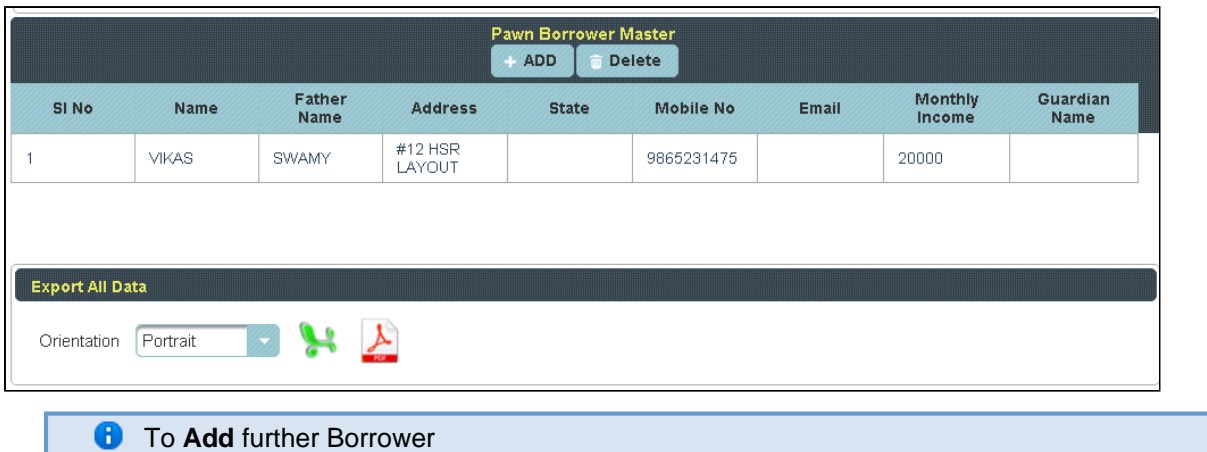

## **Click** on **Add.**

I.

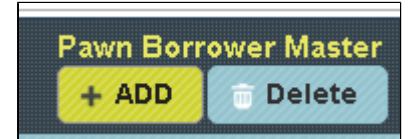

To the right side of the page you have an option to Create Pawn Borrower. Enter all the details of Borrower, follow the same procedure and click on **Create**.

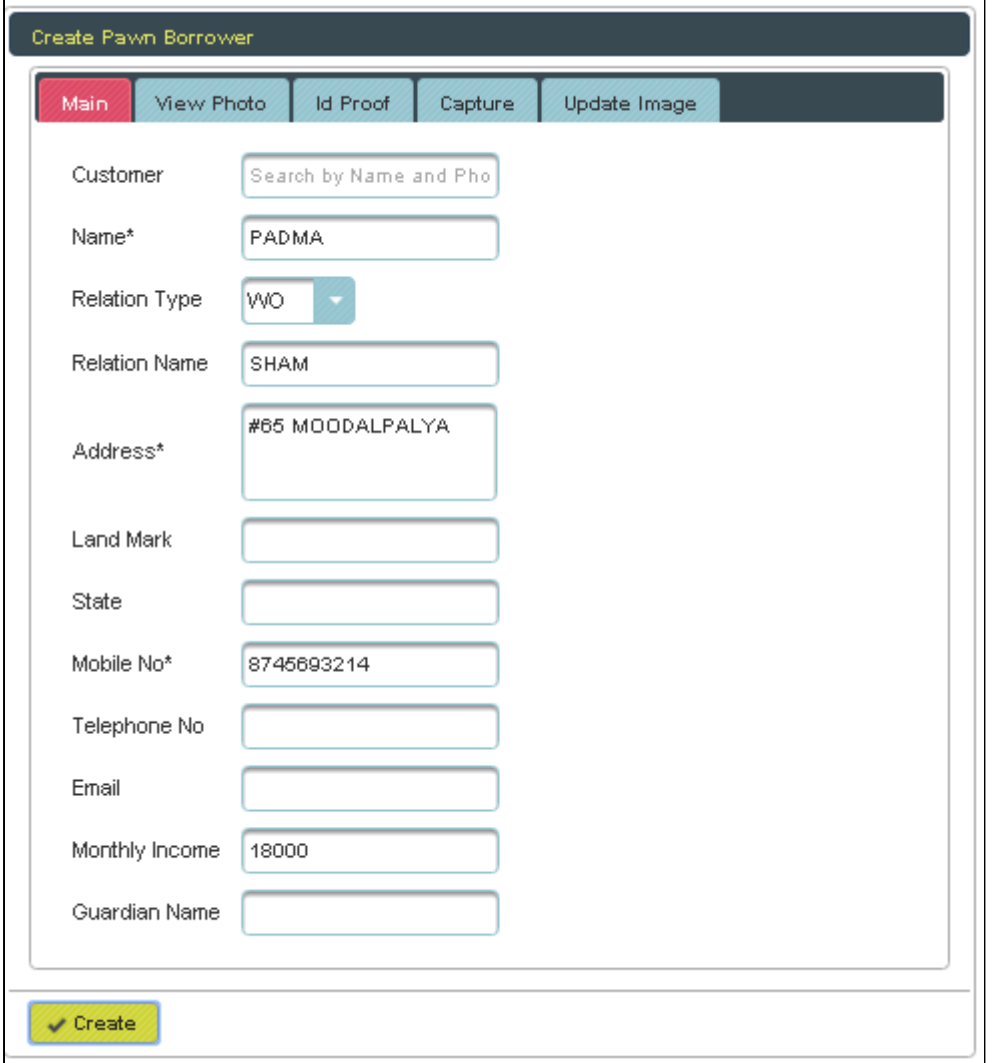

The following table will filled.

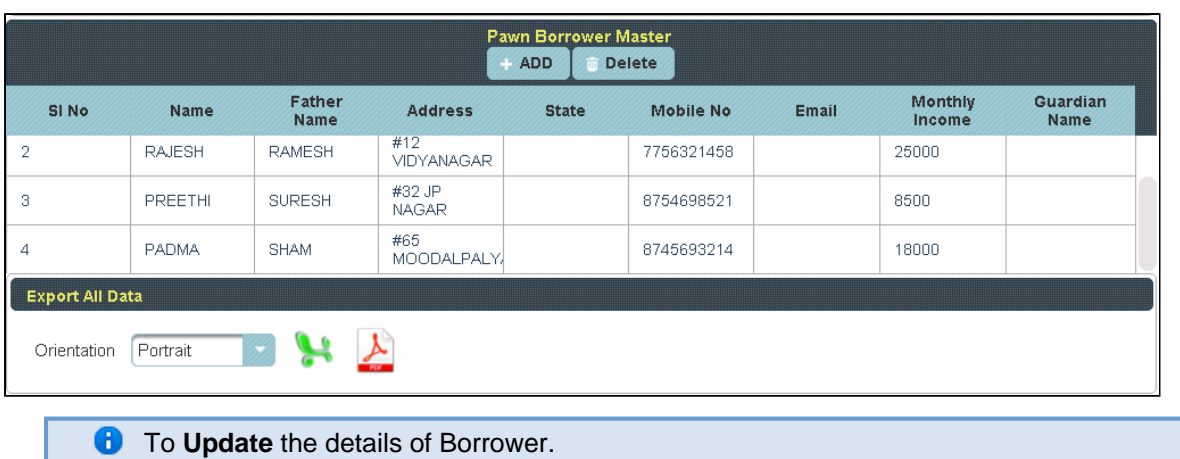

Click on the Name of Borrower to whom you want Update

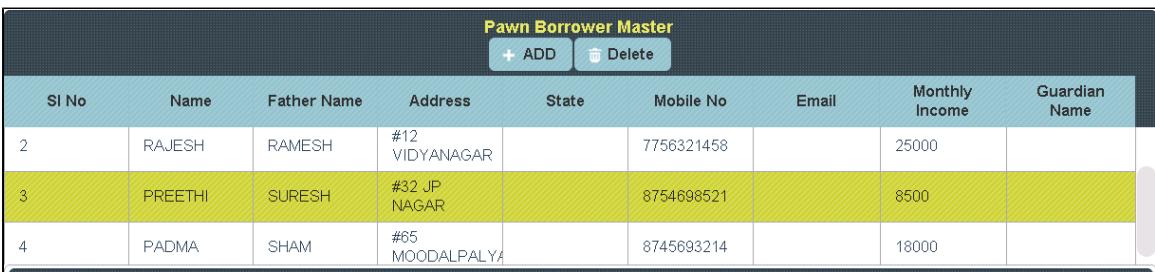

To the right side of the page you can see a Display Create Pawn Borrower. Enter all the details to be Update and click on **Update**.

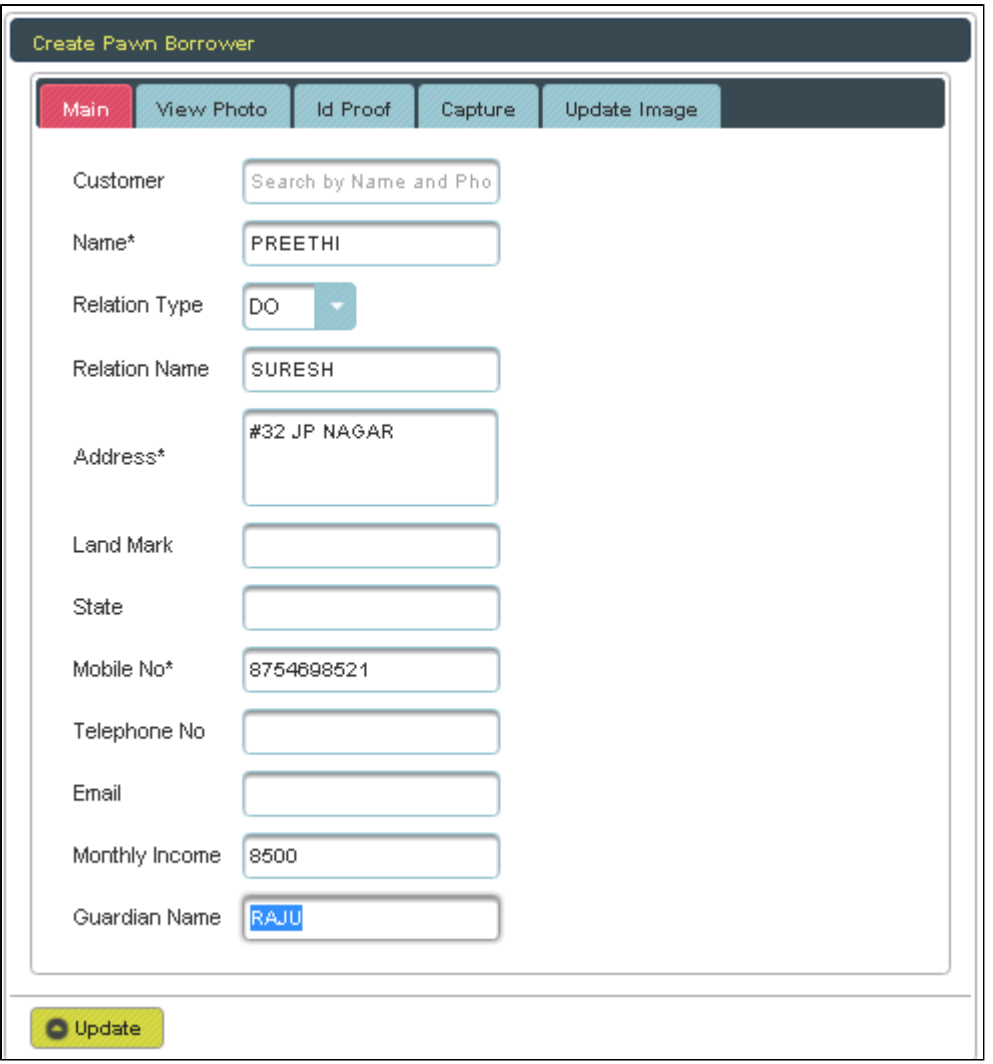

The following table get Updated as shown below.

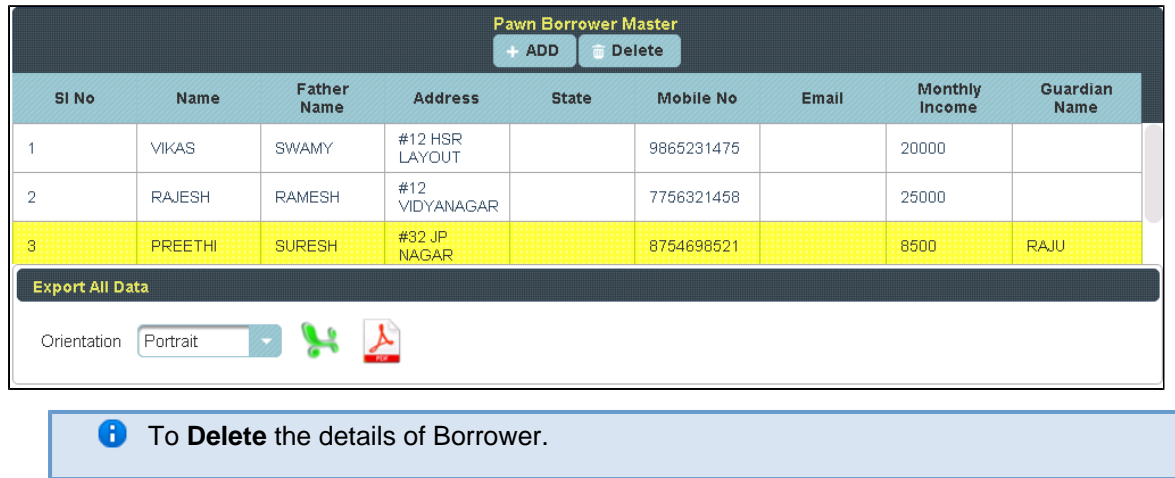

Select the Name of Borrower in Table and **Click** on **Delete**.

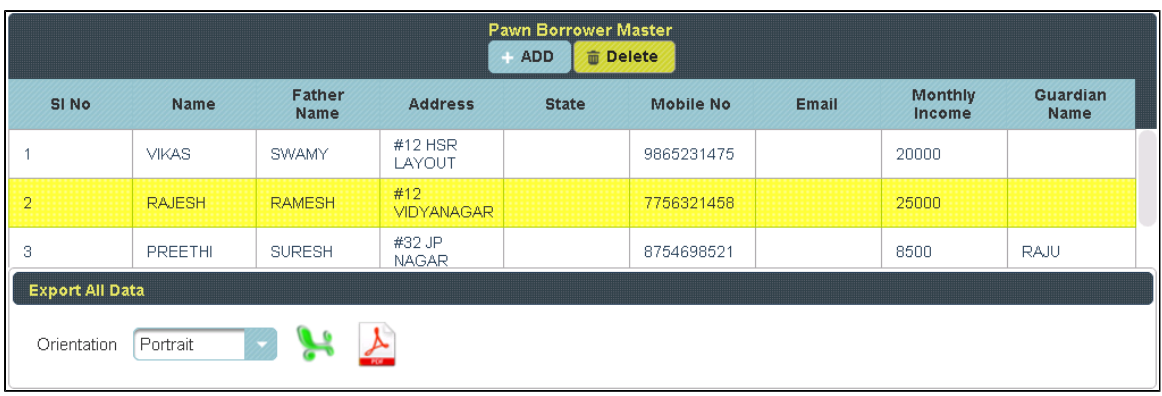

The following table will Display as shown below.

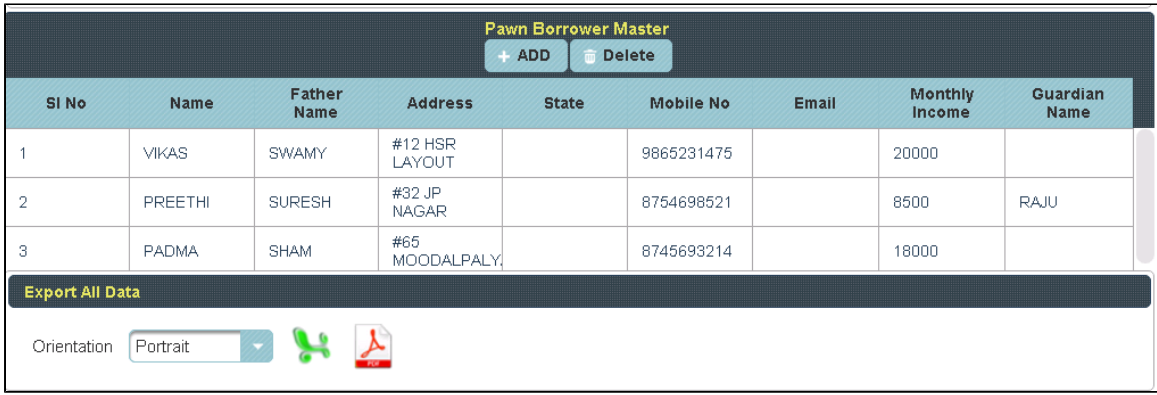